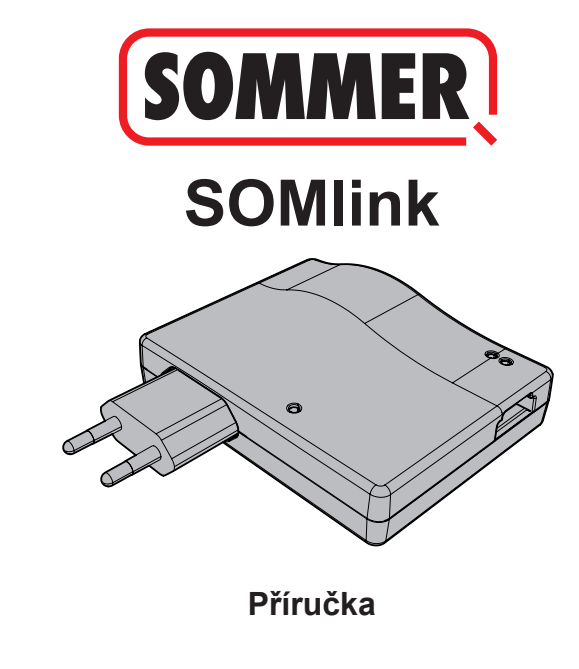

SOMlink S12691-00019 242021 0-DRE Rev-C CS SOMlink\_S12691-00019\_242021\_0-DRE\_Rev-C\_CS

# **Obsah**

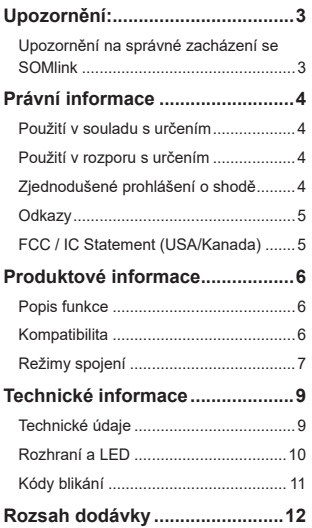

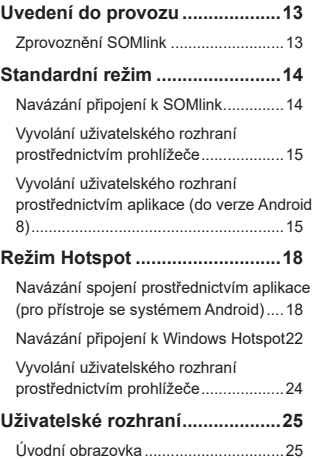

## **Nadpis Upozornění:**

## <span id="page-2-0"></span>**Upozornění na správné zacházení se SOMlink**

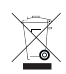

### *UPOZORNĚNÍ*

- Používejte jen v suchých prostorách.
- Čistěte jen suchým hadříkem.
- Zlikvidujte podle místních předpisů.

# **Právní informace**

## <span id="page-3-0"></span>**Použití v souladu s určením**

Díky inteligentní řídicí technice SOMlink existují další možnosti pro snadné přizpůsobení vlastností a parametrů prostřednictvím webových aplikací přes chytrý telefon, tablet nebo laptop.

Komunikace mezi SOMlink a pohony probíhá prostřednictvím bezdrátového spojení. Nastavení a čtení informací se provádí na uživatelském rozhraní.

### **Použití v rozporu s určením**

Jakékoliv použití, které není uvedeno v odstavci "Použití v souladu s určením", je považováno za použití v rozporu s určením.

Za použití v rozporu s určením je navíc považováno otevírání krytu a provádění změn hardwaru.

## **Zjednodušené prohlášení o shodě**

Společnost SOMMER Antriebs- und Funktechnik GmbH tímto prohlašuje, že typ rádiového zařízení Pearl SOMlink odpovídá směrnici 2014/53/EU. Úplný text ES prohlášení o shodě je k dispozici na následující internetové adrese:

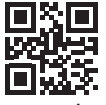

**www.som4.me/mrl**

# **Právní informace**

### <span id="page-4-0"></span>**Odkazy**

Webové stránky společnosti SOMMER

[www.sommer.eu](http://www.sommer.eu)

Návody k montáži a obsluze

[www.som4.me/man](http://www.som4.me/man)

**SOMMERsuite** 

[www.som4.me/sommersuite](http://www.som4.me/sommersuite)

## **FCC / IC Statement (USA/Kanada)**

#### **Výr. č.: S10683-00001 / 922,5 MHz**

This device complies with FCC rules part 15. The operation of this device is subject to the following conditions:

- 1) This device may not cause harmful interference, and
- 2) This device must accept any interference received, including interference that may cause undesired operation!

# **Produktové informace**

## <span id="page-5-0"></span>**Popis funkce**

Díky inteligentní řídicí technice SOMlink existují další možnosti pro snadné přizpůsobení vlastností a parametrů prostřednictvím webových aplikací přes chytrý telefon, tablet nebo laptop.

**Protože se veškerá data zpracovávají a ukládají interně v SOMlink a přídavné paměti Memo, nedochází k přenosu dat na externí servery.**

### **Kompatibilita**

Seznam s kompatibilními produkty si lze prohlížet online:

**som4.me/somlinkservice**

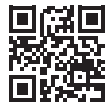

# **Produktové informace**

## <span id="page-6-0"></span>**Režimy spojení**

V zásadě existují dvě možnosti navázání spojení mezi SOMlink a koncovým zařízením, viz kapitola **["Přehled režimů" na straně 8](#page-7-0)**:

#### **1. Standardní režim**

Uživatel se svým chytrým telefonem / tabletem nebo PC přihlásí do sítě WLAN poskytnuté zařízením SOMlink. Název sítě (SOMlink + MAC adresa) a heslo sítě (symbol klíče) jsou natištěny na zadní straně zařízení SOMlink. Poté lze vyvolat uživatelské rozhraní prostřednictvím prohlížeče (http://somlink.lokal) nebo aplikace Android koncového zařízení.

- Ujistěte se, že SOMlink již není připojen k hotspotu.
- Pro standardní režim nejsou nutné žádné úpravy v nastavení chytrého telefonu / tabletu.
- Objeví-li se ve standardním režimu problémy s připojením, lze místo toho přejít na režim Hotspot.

# **Nadpis Produktové informace**

#### **2. Režim Hotspot**

SOMlink se přihlásí na mobilním hotspotu chytrého telefonu / tabletu / PC.

- Režim Hotspot je k dispozici pro všechny verze Android a Windows 10.
- Pro režim Hotspot je nutné přizpůsobit v systému Android a Windows nastavení pro mobilní Hotspot chytrého telefonu / tabletu / PC podle popisu od **[Strana 18](#page-17-1)**. Potřebné informace jsou natištěny na zadní straně zařízení SOMlink.
- Chytrý telefon / tablet nebo PC lze nadále používat jako mobilní hotspot pro další aplikace. *– Přitom je nutné dbát na to, aby pro přihlášení k mobilnímu hotspotu platily pro každé koncové zařízení nové přihlašovací údaje SOMlink.*
- Poté lze vyvolat uživatelské rozhraní prostřednictvím prohlížeče (somlink.mshome.net) nebo aplikace Android koncového zařízení.

#### <span id="page-7-0"></span>**Přehled režimů**

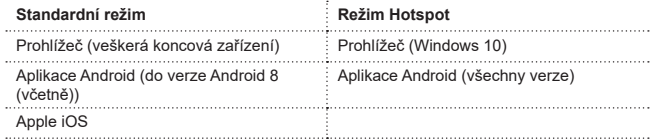

## **Technické informace**

### <span id="page-8-0"></span>**Technické údaje**

#### **Vstup síťového zdroje**

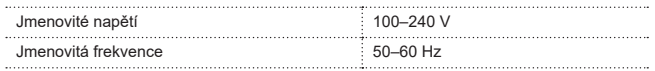

#### **Výstup síťového zdroje**

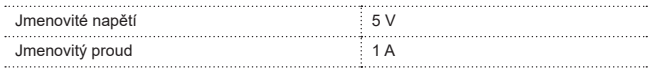

#### **Vstup SOMlink**

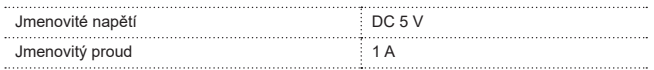

#### **Další údaje**

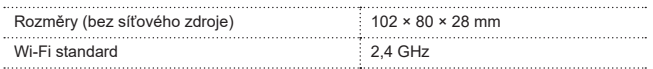

## **Nadpis Technické informace**

### <span id="page-9-0"></span>**Rozhraní a LED**

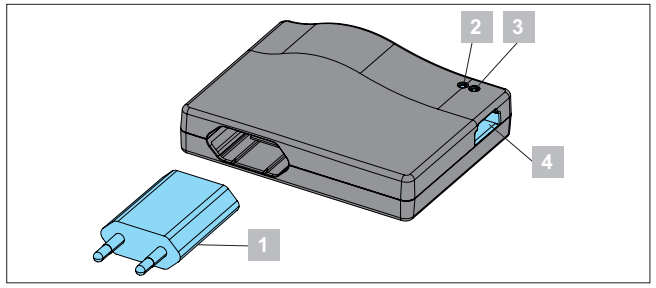

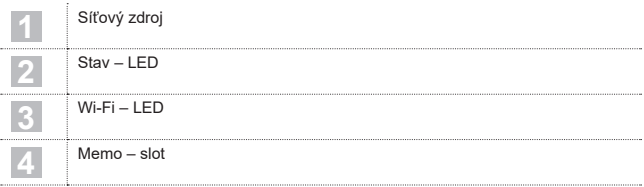

# **Nadpis Technické informace**

### <span id="page-10-0"></span>**Kódy blikání**

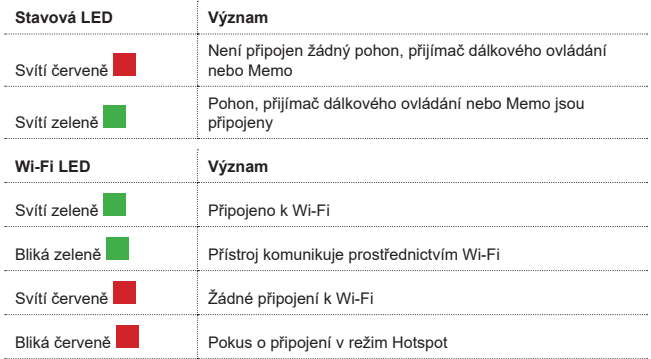

# **Rozsah dodávky**

<span id="page-11-0"></span>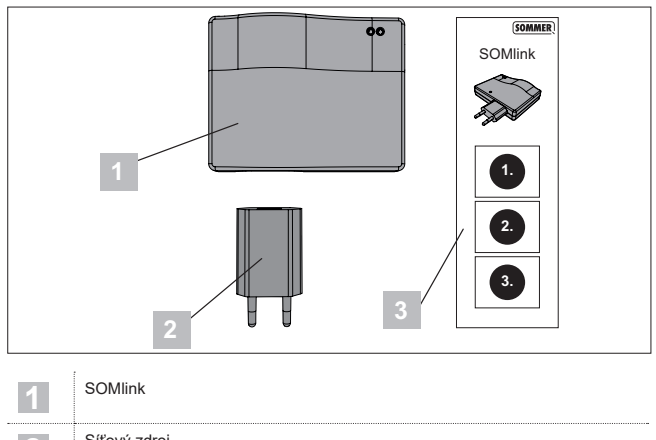

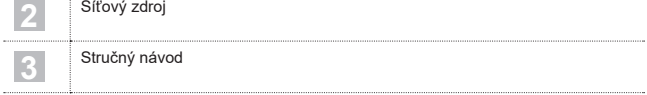

## **Nadpis Uvedení do provozu**

### <span id="page-12-1"></span><span id="page-12-0"></span>**Zprovoznění SOMlink**

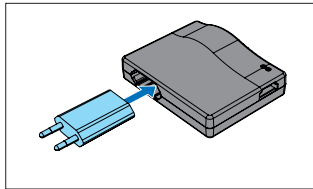

1. Propojte SOMlink a síťový zdroj.

### *TIP*

Abyste měli při pozdějším zadávání data rychle po ruce, poznamenejte si MAC adresu a heslo Wi-Fi, které jsou natištěné na zadní straně přístroje, než zapojíte SOMlink.

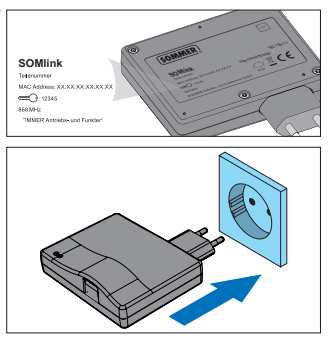

- 2. Připojte přístroj k elektrickému napájení.
	- ⇒ Zkontrolujte, zda Wi-Fi LED svítí červeně.

<span id="page-13-0"></span>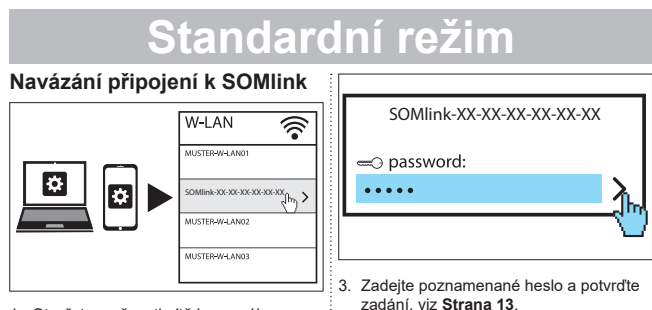

- 1. Otevřete možnosti sítě koncového zařízení.
	- ⇒ V seznamu se zobrazí síť Wi-Fi pro SOMlink. Název sítě se skládá z pojmu **"SOMlink"** a MAC adresy přístroje.
- 2. Vyberte síť Wi-Fi.

⇒ Wi-Fi – LED se přepne z červené na zelenou.

# **Standardní režim**

### <span id="page-14-0"></span>**Vyvolání uživatelského rozhraní prostřednictvím prohlížeče**

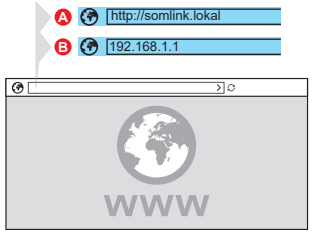

- 4. Otevřete prohlížeč v koncovém zařízení a vyvolejte uživatelské rozhraní SOMlink.
	- ⇒ Možnost A:

**http://somlink.lokal** 

– zadejte do adresního řádku a potvrďte zadání.

### ⇒ Možnost B:

#### **192.168.1.1**

- zadejte do adresního řádku
- a potvrďte zadání.

### *TIP*

**►** Abyste mohli uživatelské rozhraní v budoucnu vyvolat rychleji, můžete si v prohlížeči vytvořit záložku.

### **Vyvolání uživatelského rozhraní prostřednictvím aplikace (do verze Android 8)**

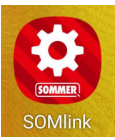

1. Otevřete aplikaci SOMlink na tabletu nebo v chytrém telefonu.

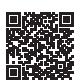

#### **Stažení aplikace**

https://play.google.com/store/apps/details?id=sommer.somlink

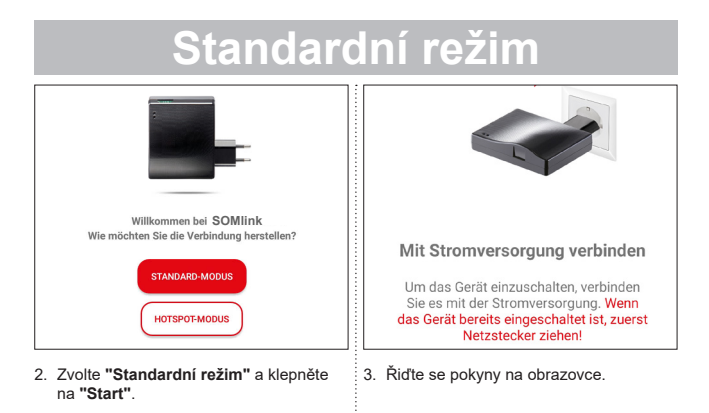

# **Standardní režim**

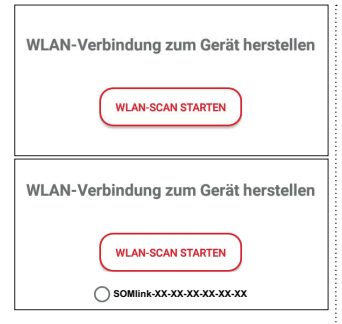

- 4. Klepněte na **"SPUSTIT HLEDÁNÍ WLAN"**.
- 5. Vyberte požadovanou síť WLAN zařízení SOMlink.

# **Nadpis Režim Hotspot**

<span id="page-17-0"></span>**Navázání spojení prostřednictvím aplikace (pro přístroje se systémem Android)**

### *UPOZORNĚNÍ*

Předpokladem je instalovaná aplikace SOMlink, která je stažená z Google Play Store.

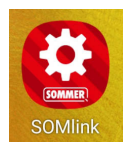

1. Otevřete aplikaci SOMlink na tabletu nebo v chytrém telefonu.

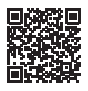

#### **Stažení aplikace**

https://play.google.com/store/apps/details?id=sommer.somlink

<span id="page-17-1"></span>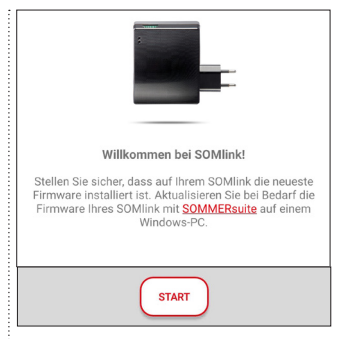

2. Pro pokračování klepněte na **"Start"**.

## **Nadpis Režim Hotspot**

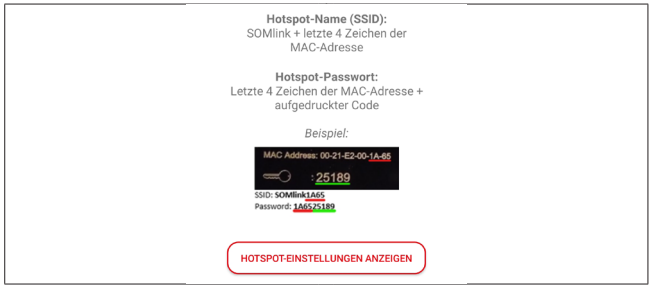

- 3. Klepněte na **"zobrazení nastavení hotspotu"** pro nastavení hotspotu na zařízení podle obrázku.
	- ⇒ Aplikace SOMlink se zavře a zobrazí se nastavení přístroje.
	- ⇒ Data potřebná ke konfiguraci jsou uvedena na zadní straně zařízení SOMlink.
- ⇒ Při nastavování hotspotu je nutné dbát na přesné zadání (malá/velká písmena).
- ⇒ Zařízení vyžaduje potvrzení k vypnutí WI AN

## **Nadpis Režim Hotspot**

#### <span id="page-19-0"></span>**Příklad:**

#### Nastavení hotspotu v chytrém telefonu / tabletu

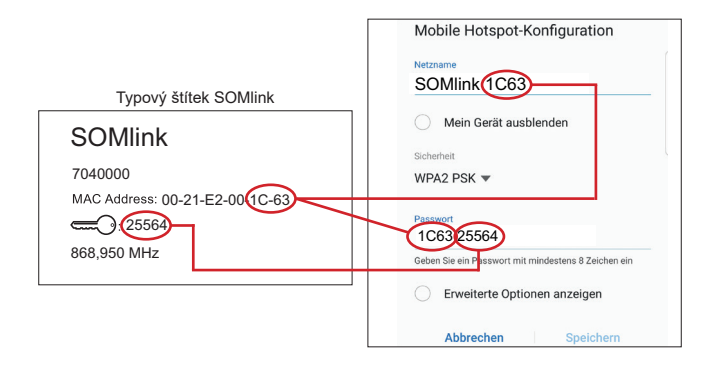

- 4. Proveďte konfiguraci a uložte ji.
- 5. Přejděte zpátky na aplikaci SOMlink.

# **Nadpis Režim Hotspot**

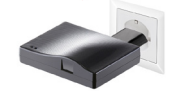

### Mit Stromversorgung verbinden

Um das Gerät einzuschalten, verbinden Sie es mit der Stromversorgung Wenn das Gerät bereits eingeschaltet ist, zuerst Netzstecker ziehen!

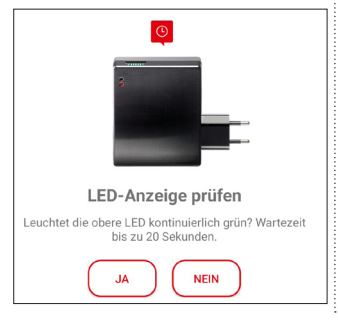

- 6. Pro dokončení nastavení se řiďte pokyny na obrazovce.
	- ⇒ Pokud nezačnou LED po 20 sekund blikat zeleně dle popisu, ale budou svítit červeně, vraťte se na nastavení hotspotu a zadejte správné heslo, viz **[Strana 20](#page-19-0)**.

# **Nadpis Režim Hotspot**

### <span id="page-21-0"></span>**Navázání připojení k Windows Hotspot**

Dále jsou popsána standardní nastavení v systému Windows 10.

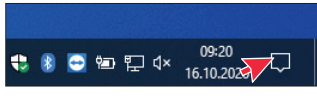

- 1. Otevřete Centrum akcí (viz obrázek šipka myši).
	- ⇒ Otevře se následující rozhraní.

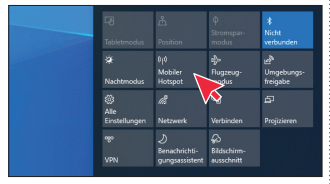

- 2. Pravým tlačítkem myši klikněte na "Mobilní hotspot".
	- ⇒ Otevře se okno vlastností.

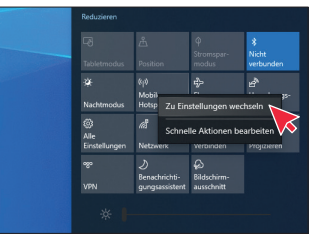

- 3. Klikněte na okno **"Přejít do nastavení"**.
	- ⇒ Otevře se okno nastavení mobilního hotspotu.

# **Režim Hotspot**

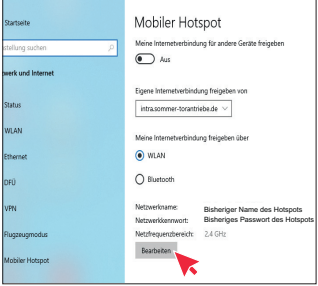

4. Klikněte na tlačítko **"Upravit"** pro změnu nastavení mobilního hotspotu.

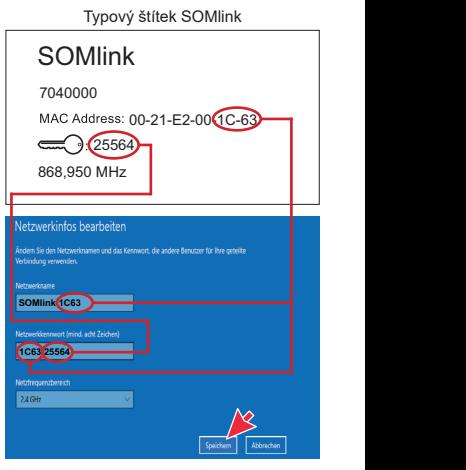

5. Proveďte u mobilního hotspotu následující nastavení.

## **Režim Hotspot**

- <span id="page-23-0"></span>• Název sítě: (příklad viz obrázek)
- Heslo sítě: (příklad viz obrázek)
- Rozsah síťové frekvence: (vždy 2,4 GHz)
- ⇒ Zkontrolujte zadání a uložte je.

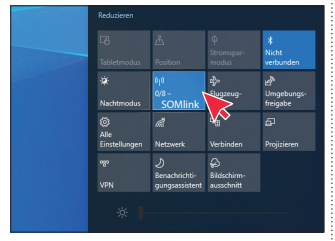

- 6. V Centru akcí aktivujte mobilní hotspot levým tlačítkem myši klikněte na tlačítko **"Mobilní hotspot"**.
	- ⇒ Tlačítko má po aktivaci modré pozadí a zobrazí se dříve přidělený název hotspotu.

### **Vyvolání uživatelského rozhraní prostřednictvím prohlížeče**

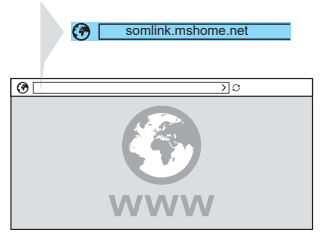

- 1. Otevřete prohlížeč v koncovém zařízení a vyvolejte uživatelské rozhraní SOMlink.
	- ⇒ **somlink.mshome.net**

– zadejte do adresního řádku a potvrďte zadání.

### *TIP*

**►** Abyste mohli uživatelské rozhraní v budoucnu vyvolat rychleji, můžete si v prohlížeči vytvořit záložku.

## **Uživatelské rozhraní**

### <span id="page-24-0"></span>**Úvodní obrazovka**

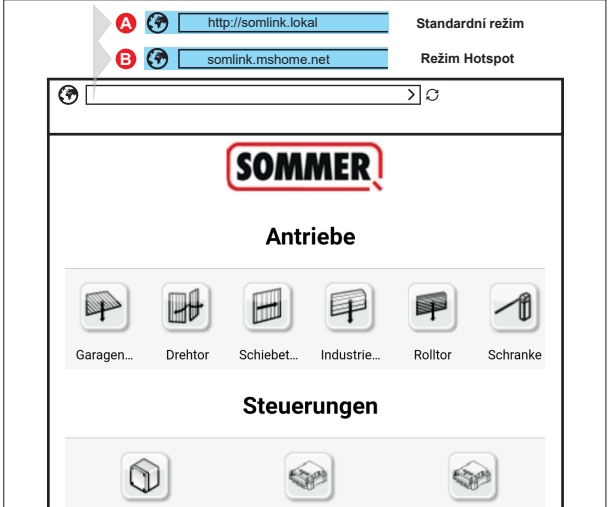

- ⇒ Po úspěšném nastavení se nahraje uživatelské rozhraní SOMlink.
- ✔ Zařízení SOMlink je připraveno k použití.

### **SOMMER Antriebs- und Funktechnik GmbH**

Hans-Böckler-Straße 27

73230 Kirchheim/Teck

Německo

info@sommer.eu

www.sommer.eu

© Copyright 2021 Všechna práva vyhrazena.